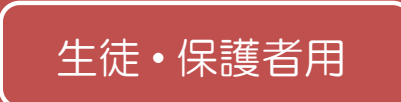

郡上北高等学校

モバイル緊急連絡メール 登録手順書(生徒・保護者)

メール配信システムを、より活用するため、「部活動」、「主な通学方法」を追加しました。 マイページの「登録情報変更」から、次の手順で追加登録をお願いします。

①配信されたメール、「本登録完了のお知らせ」メール、「本登録済のお知らせ」メールの本文末尾 のリンクをクリックし、マイページを表示します。

②「登録情報変更」をクリックします。

大の画面に進む

③「生徒一覧」画面が表示されたら、「生徒を追加する(郡上北高等学校)」をクリックし、情報を 入力します。

④「登録者情報を更新しました」と表示されるまで画面をお進みください。別途、「登録情 報変更のお知らせ」というメールが届きますのでご確認ください。

## 1 年単位での登録になります。メール配信システムの仕様上、年度末に自動解約されてしまいます ので、4 月に改めて再度登録のほうをよろしくお願いします。

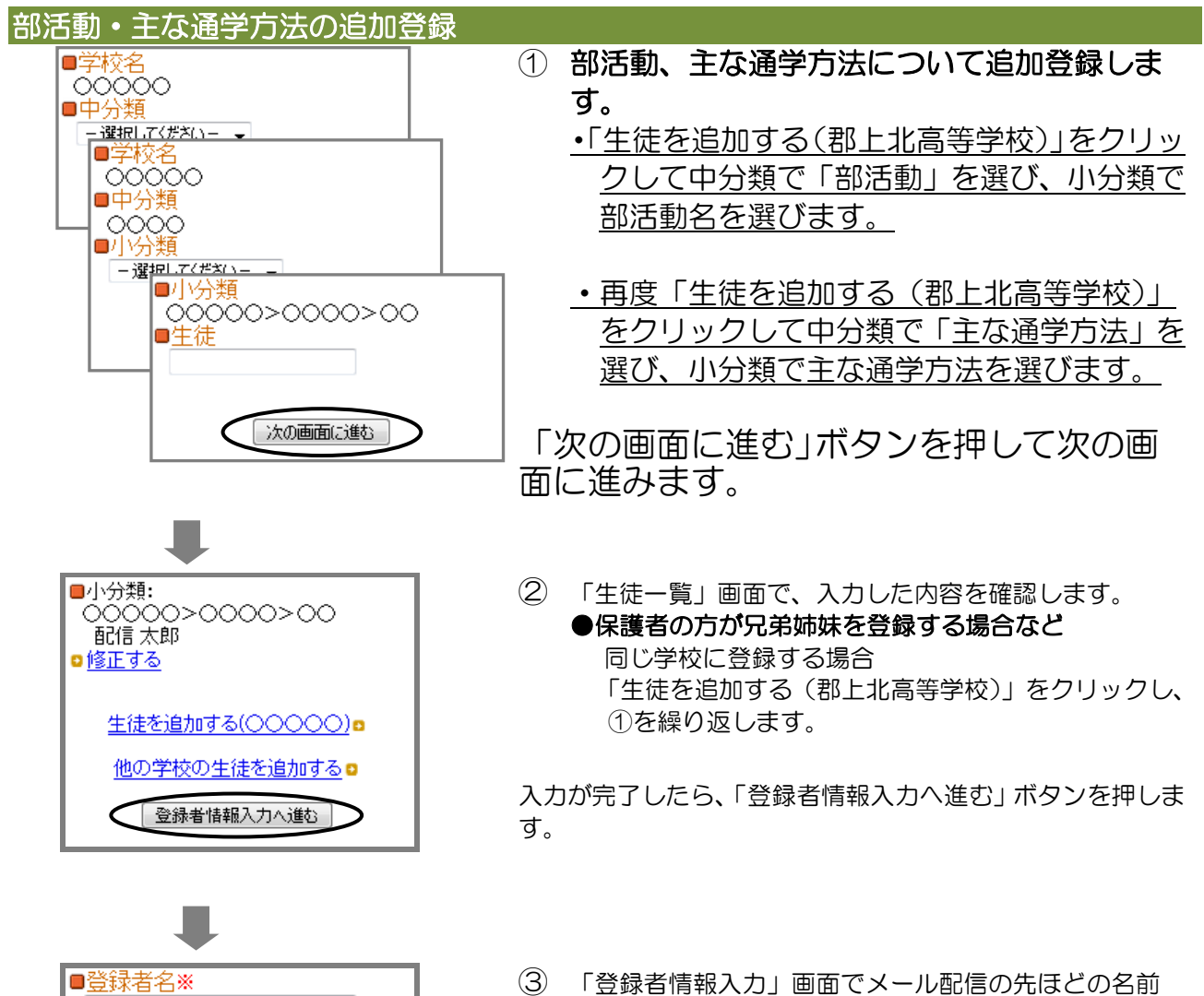

③ 「登録者情報入力」画面でメール配信の先ほどの名前 「出席番号・氏名(保護者)」 と同様の名前を入力し、「次の画面に進む」ボタンを押 します。

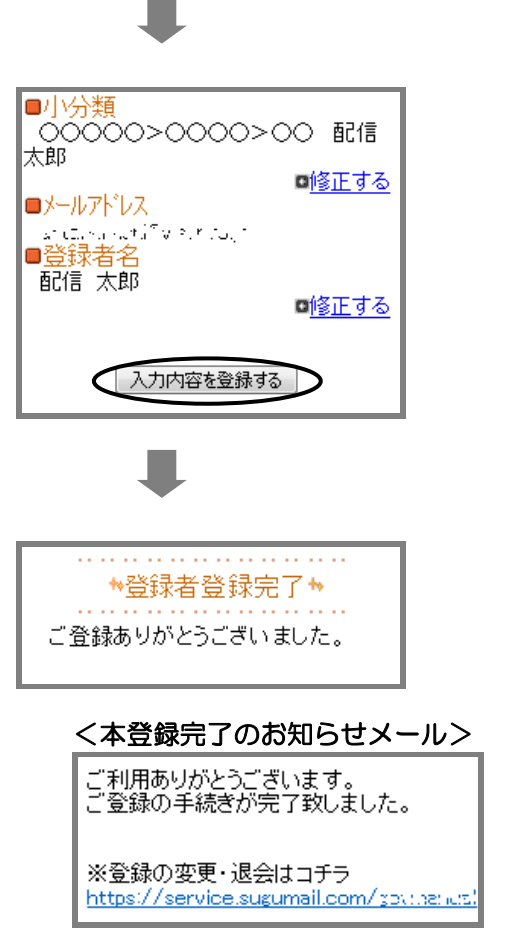

登録は以上で完了です。お疲れさまでした。

- ④ 「登録者情報確認」画面で、入力内容を確認します。
	- ●入力内容を修正する場合 該当箇所の「修正する」をクリックして修正します。 ●入力内容が正しい場合 入力内容を確認して問題なければ、「入力内容を登録
	-
- ⑤ 登録完了のメッセージが表示されます。本登録完了のお 知らせメールも届きますのでご確認ください。

## マイページについて

する」ボタンを押します。

・本登録完了のお知らせメールの本文末尾に記載され るリンク先は、「マイページ」といいます。マイペー ジで登録した情報の変更や、追加登録、削除が行えま す。

・以降配信されるメールの本文末尾に記載されるリン クからも、マイページにアクセスできます。